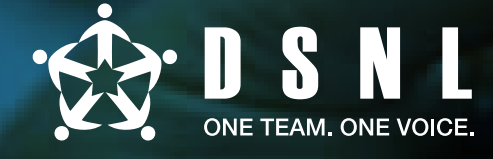

### Converse. Collaborate. Create. Your Quick Start Guide to effective conferencing

### Booking a conference using the web console

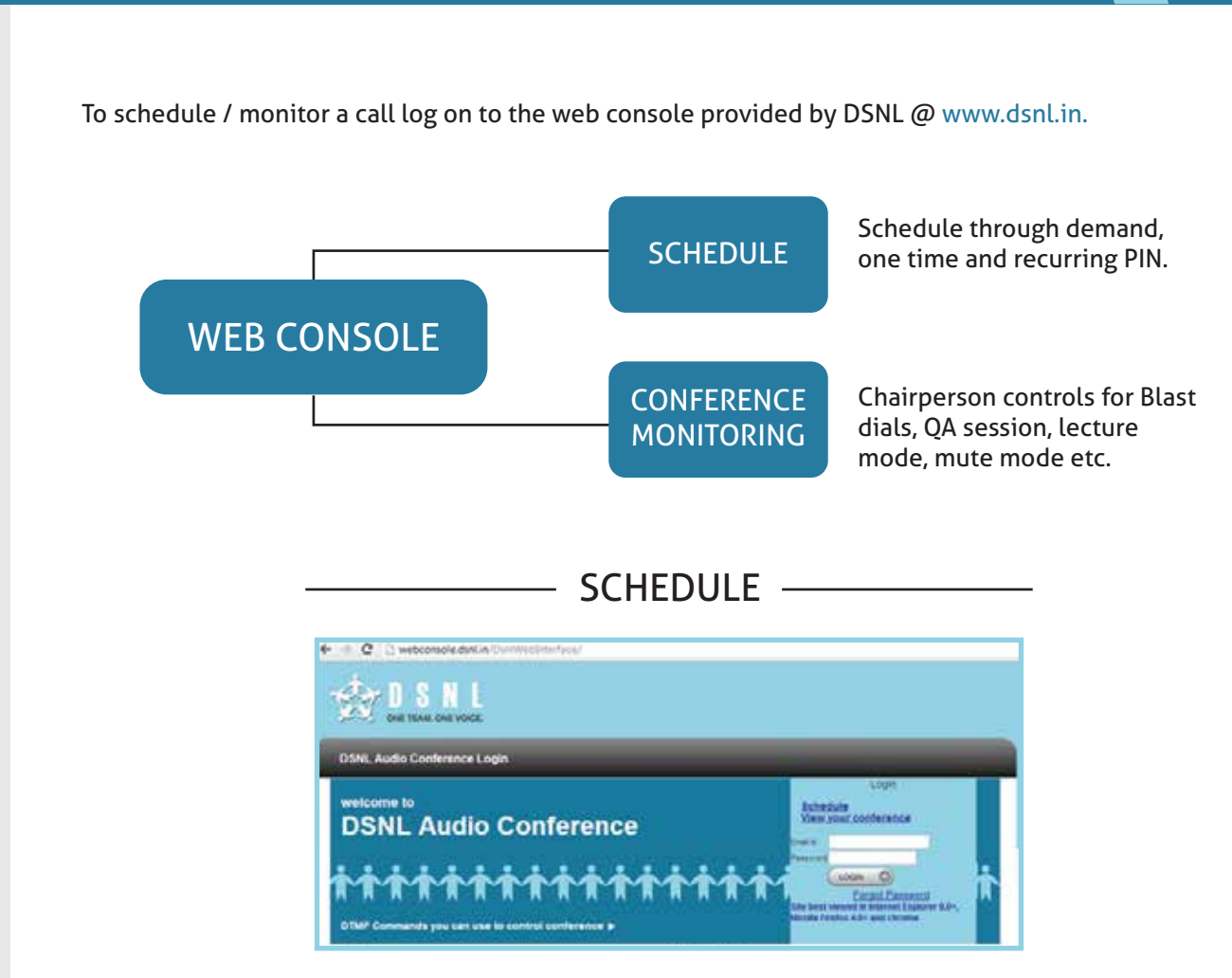

- Click on Login.
- Click on Schedule
- Enter the Email ID and the verification password sent to the mobile number

# $\geq$  D S N L

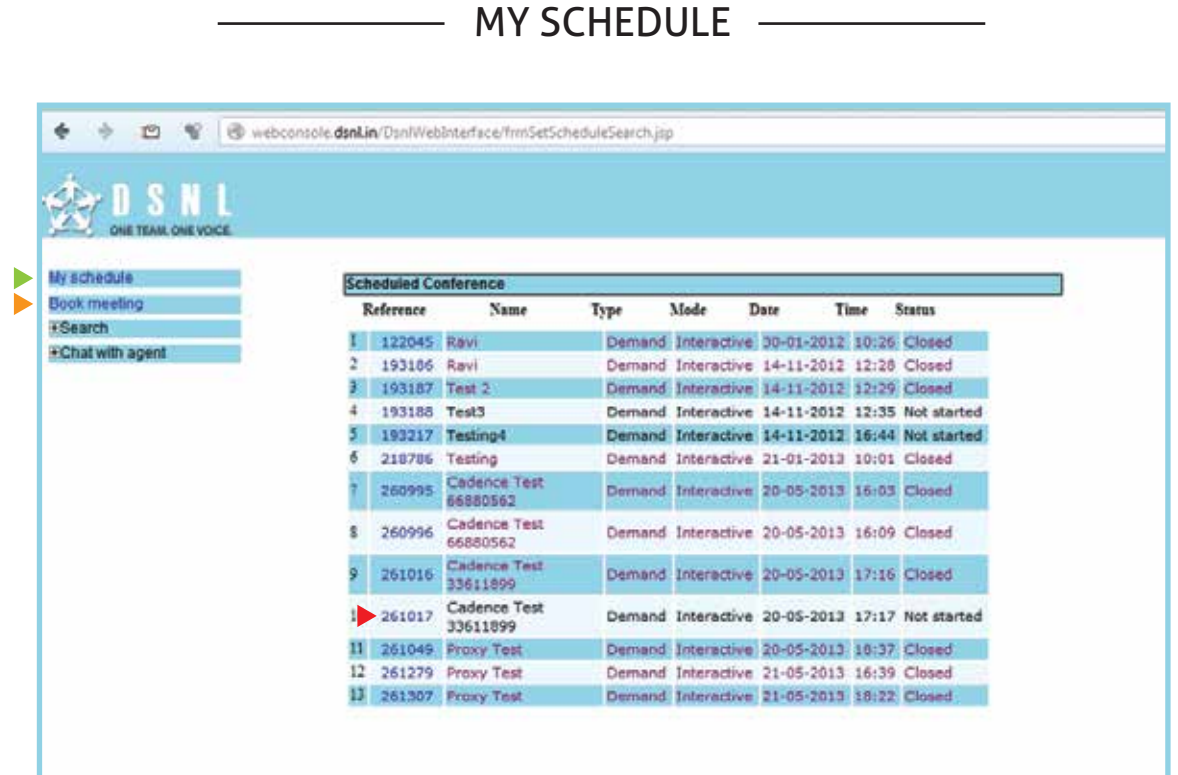

- Click on My Schedule to view the bookings made along with the status indicating whether the PIN has been used or not.
- Click on Book Meeting to schedule a conference
- Click on the reference number to see the booking made.

 $-$  SCHEDULE  $-$ 

In the Book Meeting section there are three options 'Demand', 'One -Time' and 'Recurring'.

- 'Demand'-This is for creating permanent PIN numbers.
- 'One -Time'- This is a one time PIN where a conference call booking is made for a particular time duration.
- 'Recurring'-This are recurring conference calls where booking can be on a Daily /Weekly/Monthly or Yearly basis for a specified timing

# $S$  DSNL

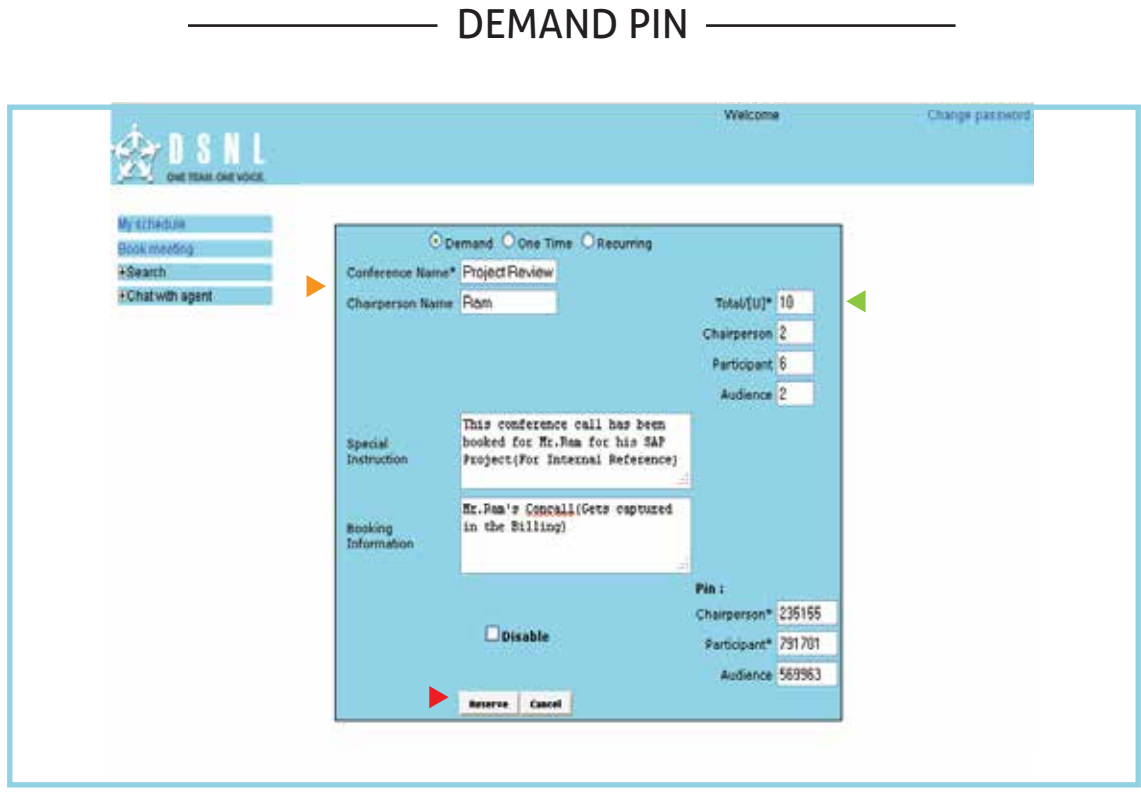

- Mention total count of participants expected to join the conference call (Including Chairperson). Enter chairperson count
	- Enter participant count

Enter audience count – (The moment they join through audience PIN they are automatically muted)

- Enter conference name and chairperson name
- Click on the Reserve and the conference gets booked.

# **DSNL**

#### - ONE TIME PIN -

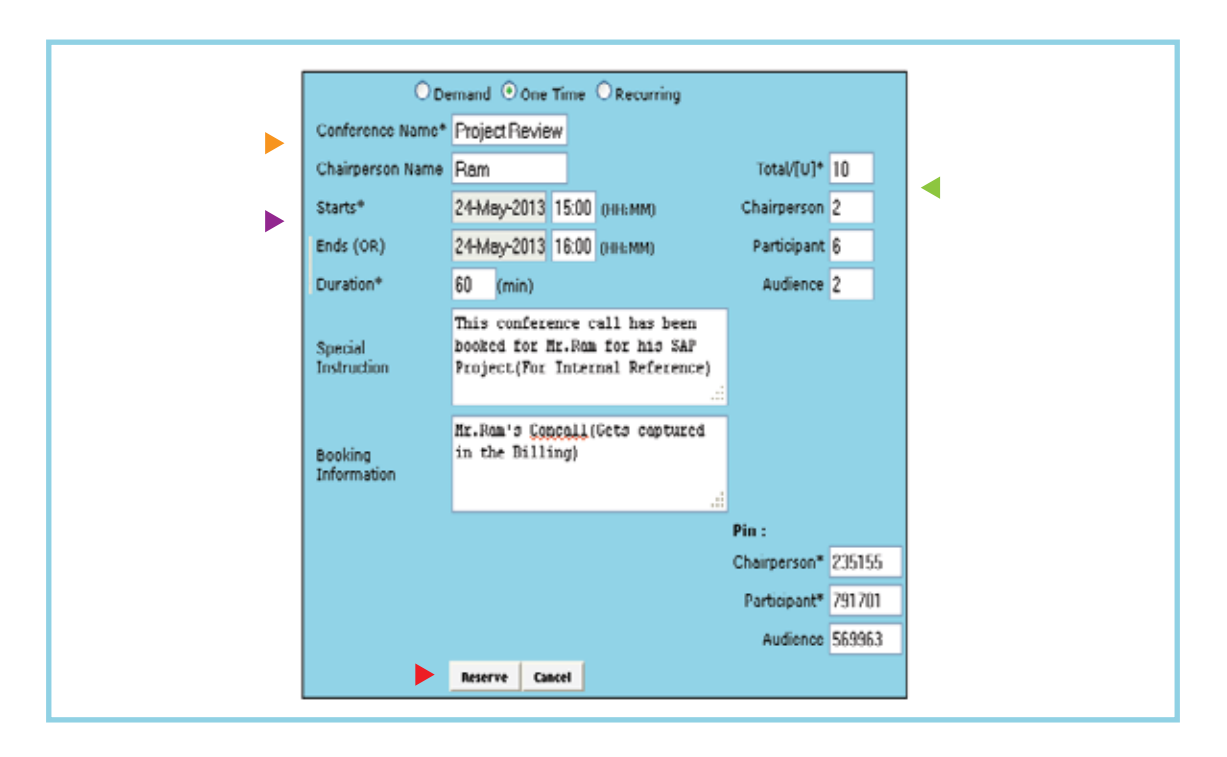

- Mention total count of participants chairperson count, participant and audience count as in case of demand pin.
- **Enter conference name and chairperson name**
- $\triangleright$  Select the Start and End date  $\sigma$  time from the calendar Ex: If you need a conference call at 1 pm to 2 pm , then the start and end time would be 13:00 to 14:00
- Click on the Reserve and the conference gets booked

# $S$  DSNL

### - RECURRING PIN

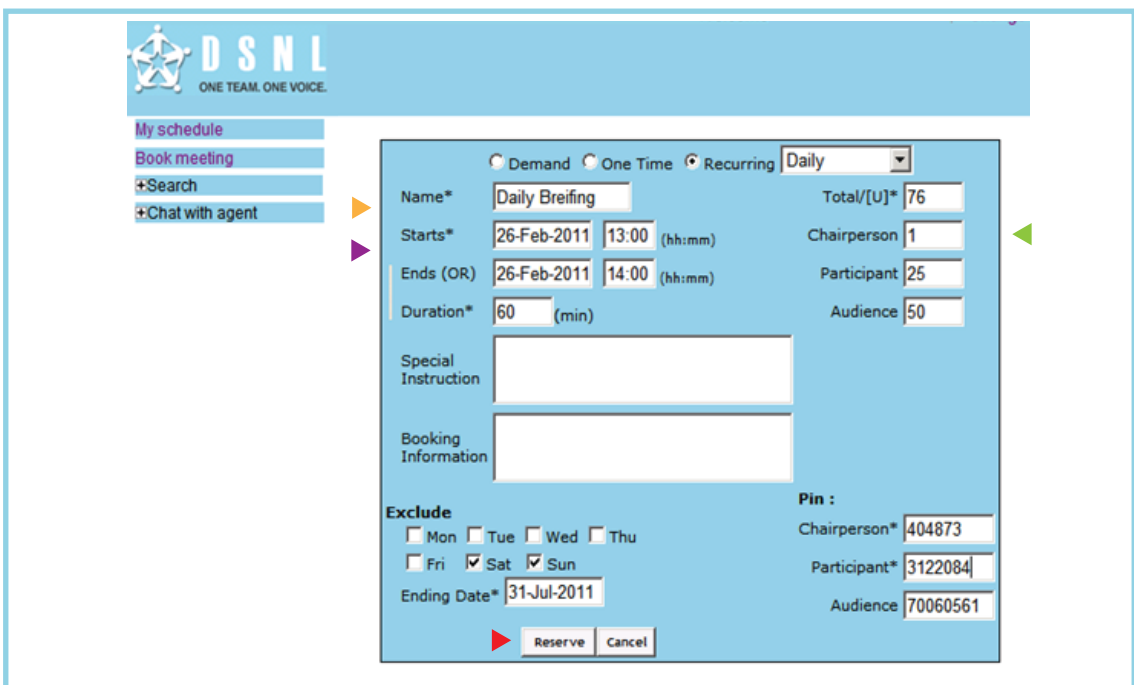

- Mention total count of participants chairperson count, participant and audience count as in case of demand pin.
- **Enter conference name**
- Select the Start and End date  $\theta$  time from the calendar Give an ending date , meaning that the concall is booked till that date. If you do not have concall on a particular day you can also exclude those date in the exclude section
- Click on the Reserve and the conference gets booked

![](_page_5_Picture_0.jpeg)

### - VIEW YOUR CONFERENCE -

![](_page_5_Picture_2.jpeg)

#### ▶ Click on 'View your conference

![](_page_5_Picture_56.jpeg)

- Enter the phone number through which the chairperson has logged into the conference call. Ex. If the chairperson has entered the conference call through 022 6666666 Landline, enter 022 6666666.If the landline is from Chennai you do not enter the STD Code.
- **Enter the Chairperson PIN without the # key and click on Login to monitor the conference call**

#### $\cdot$ D S N L Lecture Cancel Lock QA Recording OFF Play Back Participant Dial Blast Close Reference (10228) **Question Session** ▲ Name **Type Phone Status** Mute Inconference (3) Get next Get specific | Release | Hangup C 04466776621 Conference 4UnMute n 1 Unknown Left $(0)$ 2 Unknown P 9940081693 Q&A KMute Seq Name **Req Time** File Number (0)<br>Playing status ( 0m) 3 Unknown P 04466776627 Q & A Moute n  $C$  2 Usinows 16:43:58  $\geq$ 61693  $\mathcal{G}$ 3 Uskaowa **O** Wait 04466776627 16:44:27 **Edwin** 团  $\frac{8}{3}$ 킈

- VIEW YOUR CONFERENCE -

- Click on Lecture to mute/unmute all participants
- Click on lock /unlock to prevent unauthorized users from joining the conference call

### - PLAY BACK, PARTICIPANT DIAL ——

![](_page_7_Picture_24.jpeg)

- Click on the Live playback to listen to audio. The duration and the recording file number has to be keyed in for this
- The chairperson can also bring additional participants by clicking on Participant Dial and then enter the name, number , location , type and then click add. (Activated on request)

![](_page_8_Picture_0.jpeg)

### - QUESTION AND ANSWER SESSION -

![](_page_8_Picture_29.jpeg)

▶ Click QA(Question and Answer) for the chairperson to moderate the session. If the participants have a question, the chairperson can request them to key in  $*1$ .

The participant will then enter the queue. The chairperson can select the person and click to address the question. Click on release to bring the participant back into the normal mode.

During this session, the rest of the participants would be muted automatically

#### RECORDING, BLAST DIAL —

![](_page_9_Picture_28.jpeg)

- Click on Recording to record the conference call. The recording will be notified to all participants (as per regulatory norms). Note the file number and send a mail to customer care team to retrieve the file.
- Click on Blast and all the participants will receive an incoming call. When the participant answers the call he is entered into the conference call. (Activated on request)

![](_page_10_Picture_0.jpeg)

![](_page_10_Picture_60.jpeg)

#### CHANGE PASSWORD, SEARCH, CHAT WITH AGENT

- Here you can enter the old password the one which was sent on mobile and enter the new password.
- Search the bookings made in during that period (Enter start date and end date). Alternatively you can also key-in the reference number of the conference call and search a particular booking.
- When you have a large party conference you can also chat with the agent and give them periodical instruction.

DSNL is India's largest Independent Integrated Conferencing provider offering a wide range of generic and industry-specific conferencing solutions to over 2000 corporate customers worldwide.

#### **CONTACT US FOR MORE INFORMATION.**

Visit www.dsnl.in or call - Chennai: +91 94444 03894 | Bangalore: +91 99000 40450 | Delhi: +91 98997 27720 Hyderabad: +91 83745 23450 | Mumbai: +91 98925 36033 | Pune: +91 98600 07801

> Door Sabha Nigam Limited (DSNL), Tidel Park, 1106-D, South Block, No. 4, Rajiv Gandhi Salai, Taramani, Chennai 600 113 INDIA